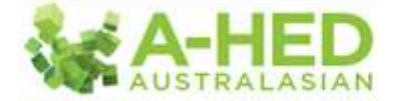

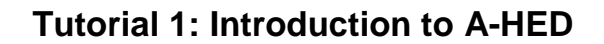

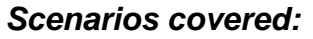

- *I have 1 minute – what are our strengths and where can we improve?*
- *I want to know if our performance drops below 80% on this KPI.*

Welcome to Australasian Healthcare Evaluation Data (A-HED). This document will give you an introduction to using this online analytics solution and some preliminary ways of drilling into the data.

Once you logged in you are presented with the four domains in colour code, Patient Safety, Operational Efficiency, Clinical Quality and Financial Opportunity.

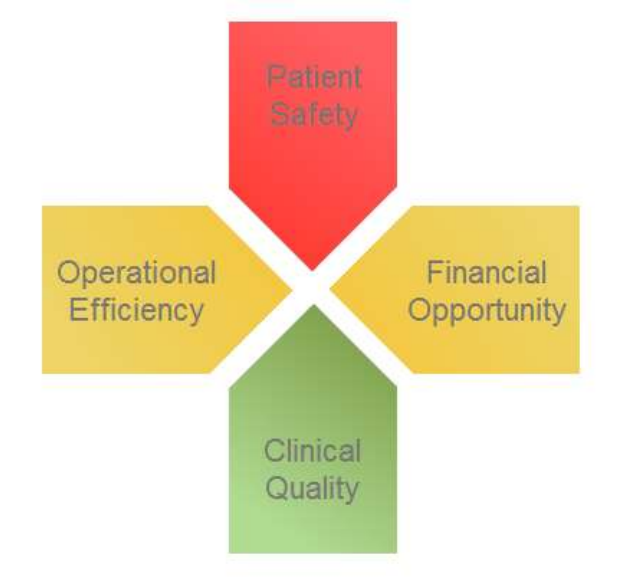

If a domain appears in green it means that your hospital is in the top 10%, red means the bottom 10% and yellow for all in between.

You can hit on one of the domains to bring up key indicators that your hospital is performing well on compared to others and those with potential for improvement.

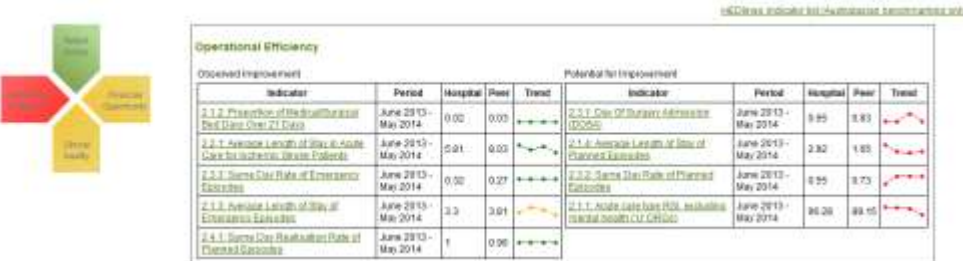

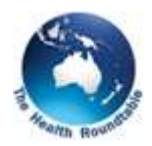

HEDlines indicator list (Australasian benchmarking only)

Or for a list of all indicators in one spot, you can hit the link in the top right hand corner.

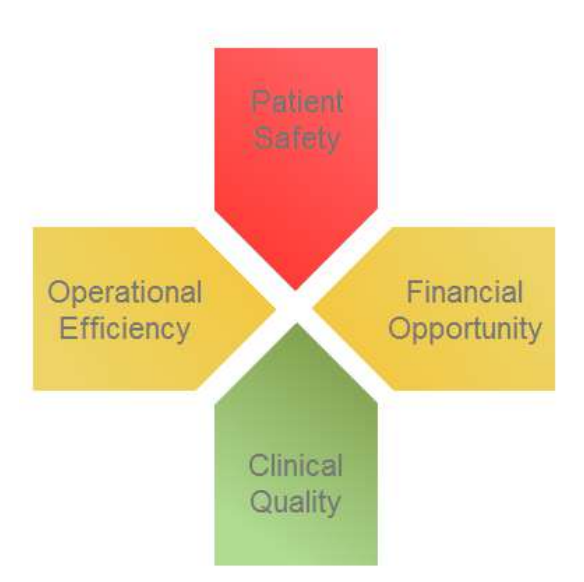

If you are asked to quickly explain your hospital's areas of strength and where you can improve, this is where you would come to.

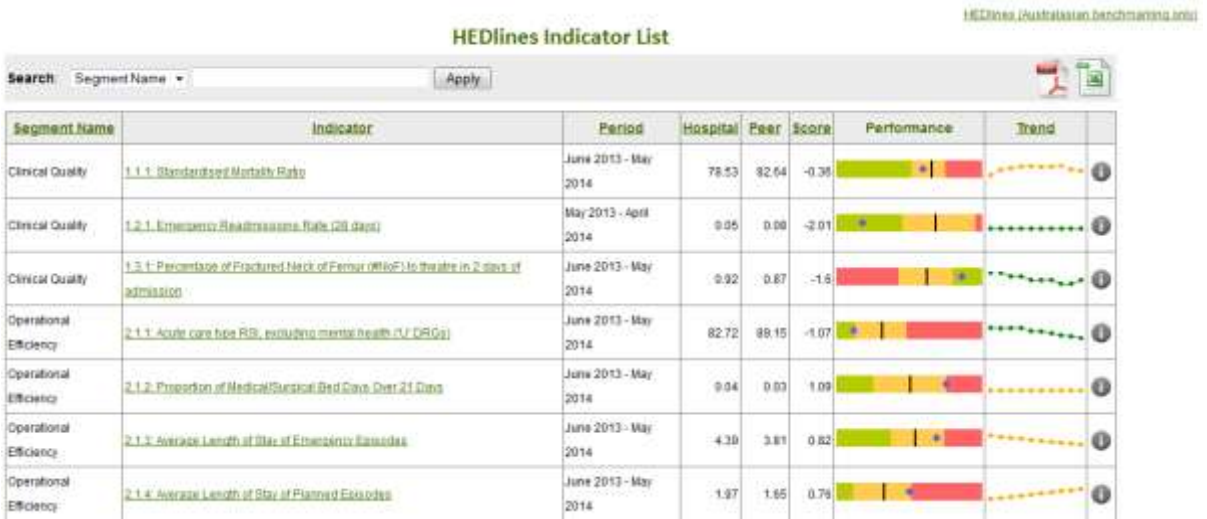

The indicators are presented with the domain name in the left hand column, the indicator name in the next column, including a link to that report, followed by the period of data collection.

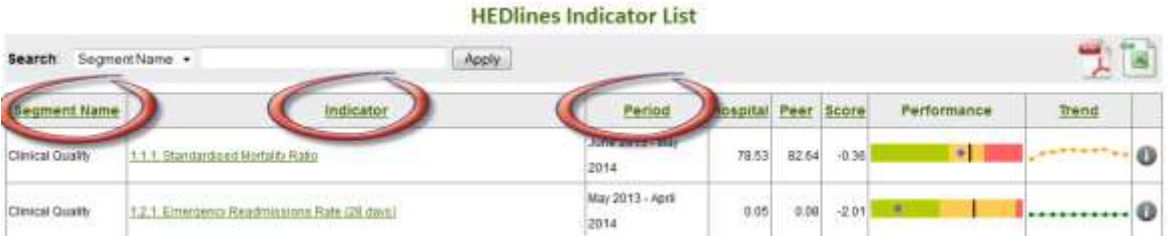

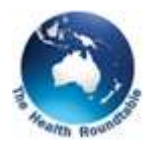

The next 3 columns are your hospital score, the average score of your peers and a statistical Z score, showing your deviation from the average which has been set to zero.

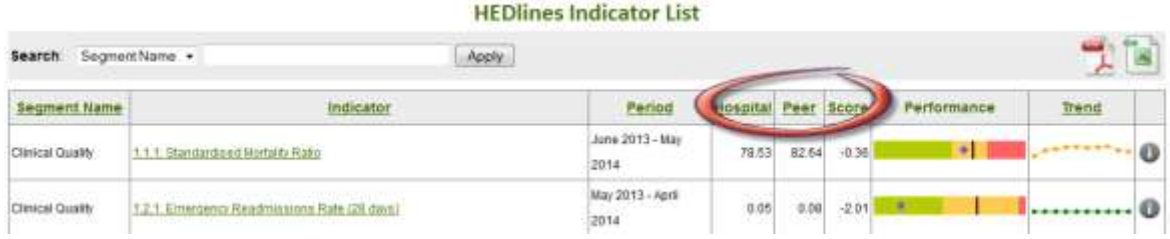

The graph under "Performance" works like this:

- The blue dot represents your hospital's score
- The black line represents the mean or average score
- The green shows where the top 25% performer's score sit in comparison
- The red is the bottom 25%
- And the yellow is the middle 50%.

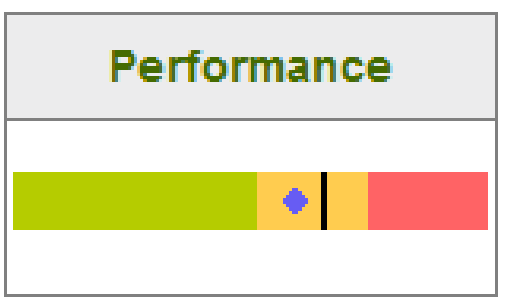

The trend tracks the movement of your hospital's 12-month performance figure over the last year. A downward trend may be good or bad, depending on the measure. Where the green is on the left of the performance bar, a downward trend shows improvement.

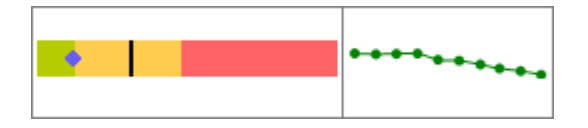

Whereas, a downward trend on this measure shows performance is worsening.

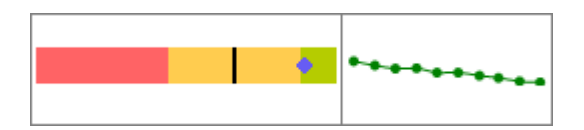

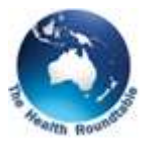

The colour of the trend line shows how your performance on the measure compares to the other hospitals. Green is good, indicating your hospital is in the top 25%, red indicates you're in the bottom 25% and yellow for in between.

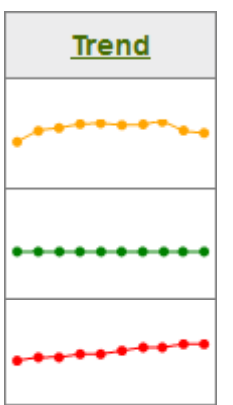

The "I" icon brings up a new window with an explanation of the indicator's statistical methodology.

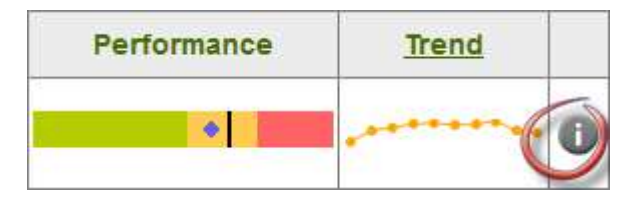

All reports can be downloaded to Excel or PDF, including this page simply by hitting one of the icons to the right above the graph.

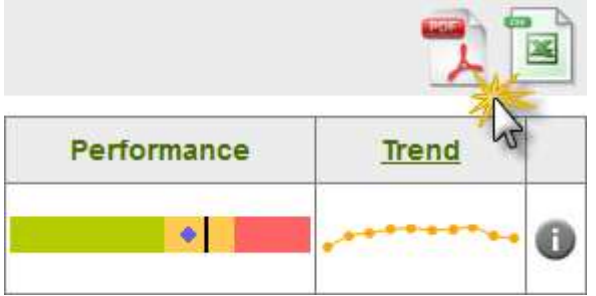

You can also hover over the "*Modules*" menu to bring up a list of the underlying reports available under the 4 domains.

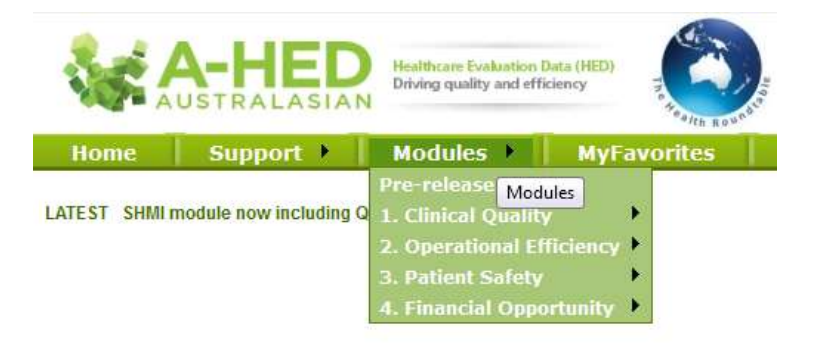

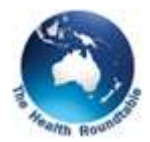

Email alerts can be set up to let you know whenever there is significant movement. This can be done by contacting one of your hospital's super users. If you're not sure who they are, you can find them in the "*A-HED 'super users' details*" section of A-HED, accessed from the "*Support*" menu.

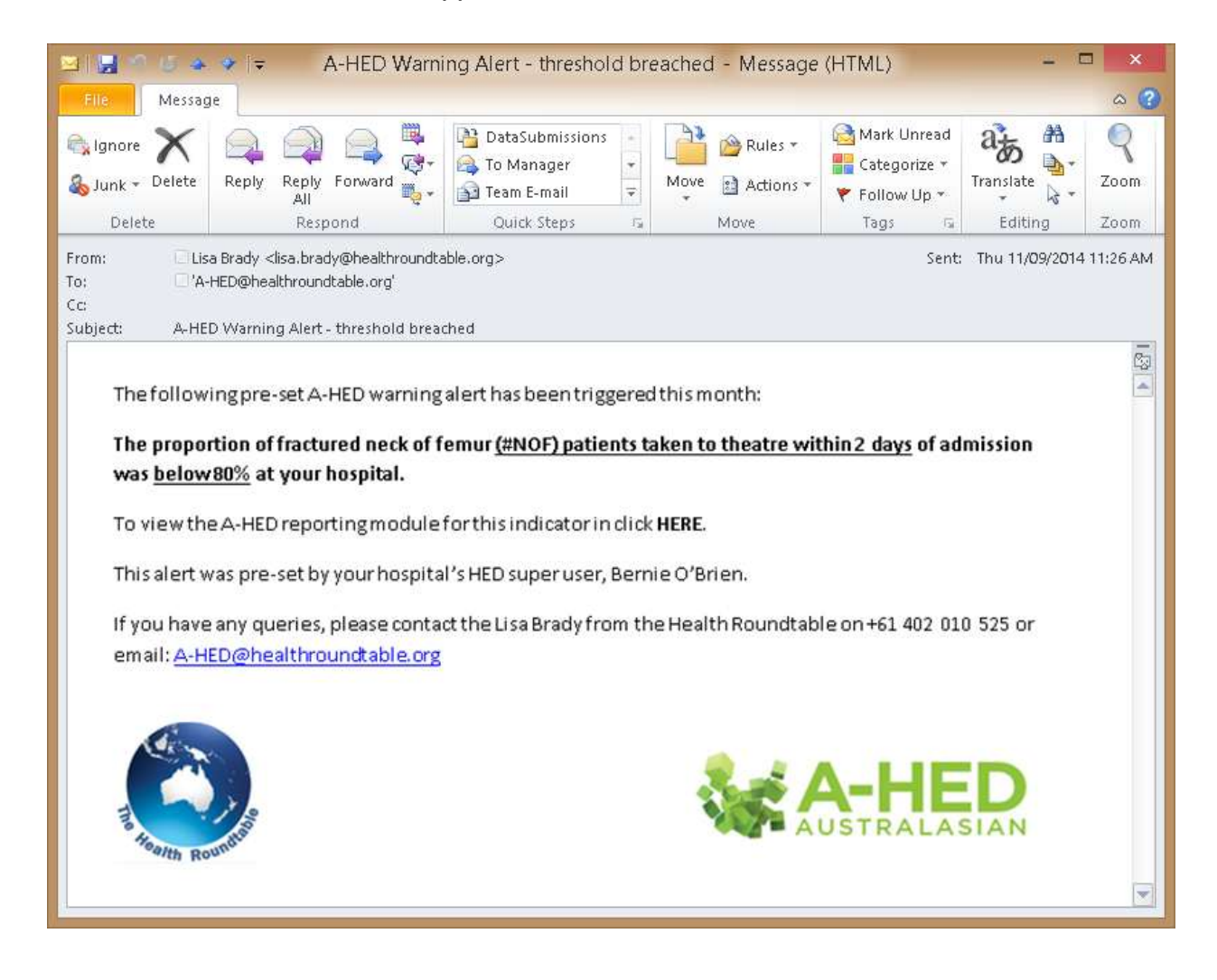

Please have look at the other tutorials for more information on using A-HED, including how to drill into reports for various scenarios. These can be found in the "*Training & help*" section of A-HED, accessed from the "*Support*" menu.

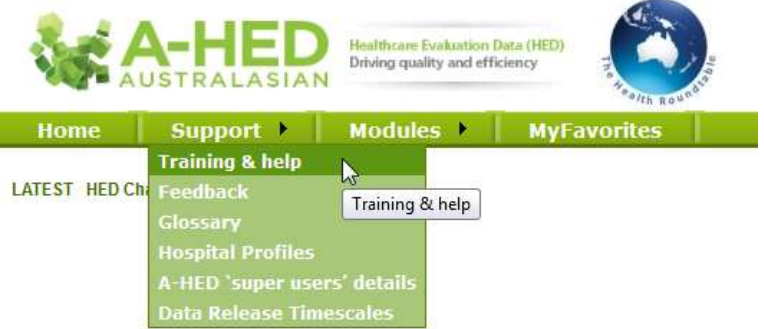